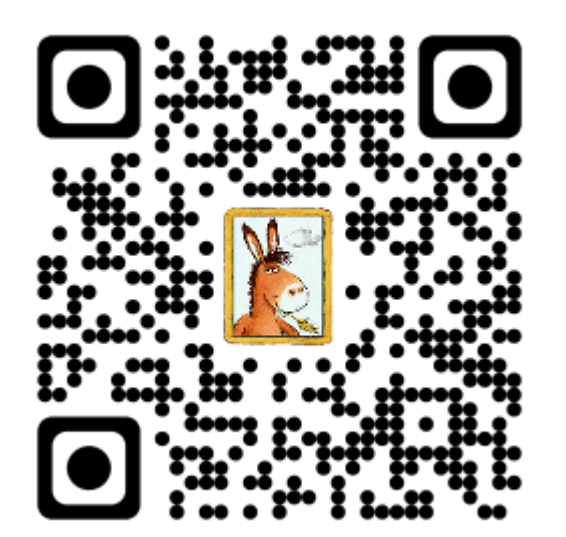

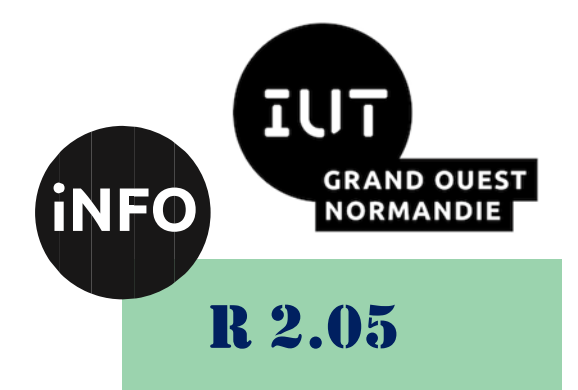

2023 - 2024

# **Introduction** aux services réseaux

# TP N°1 « FTP »

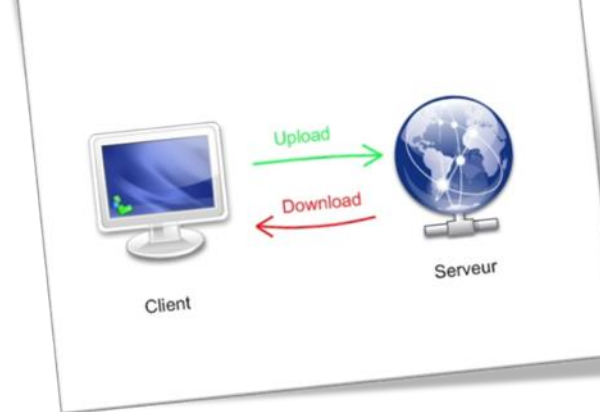

*ANNE Jean-François D'après voir Webographie*

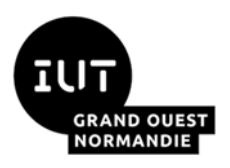

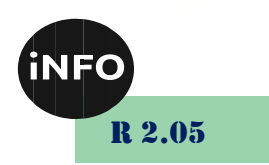

Le but de ce TD est de se familiariser avec l'utilisation de logiciels communicants.

# « FTP »

# *A. FileZilla :*

# *1°) But :*

Le but de cette première partie du TP est d'installer et utiliser des logiciels clients serveurs de transfert de fichiers.

#### **Schéma du réseau à étudier :**

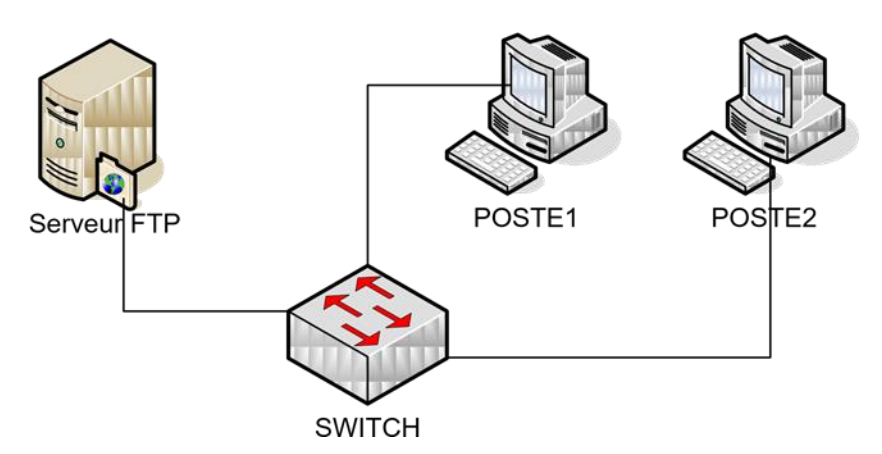

Le serveur FTP est un ordinateur, sans clavier ni écran, il est représenté à gauche. Dans une entreprise, seul l'administrateur réseau doit avoir accès au serveur, mais la plupart du temps, il travaille à distance et se connecte au serveur par des logiciels spécialisés.

#### **Informations sur le protocole FTP**

Le protocole FTP (File Transfer Protocol) est, comme son nom l'indique, un [protocole](http://www.commentcamarche.net/contents/internet/protocol.php3) [de](http://www.commentcamarche.net/contents/internet/protocol.php3) transfert de Fichier. La mise en place du protocole FTP date de 1971, date à laquelle un mécanisme de transfert de fichiers [\(RFC](http://www.commentcamarche.net/contents/internet/rfc.php3) 141) entre les machines du Massachussetts Institute of Technology avait été mis au point. De nombreux RFC ont ensuite apporté des améliorations au protocole de base, mais les plus grandes innovations datent de juillet 1973.

Le protocole FTP est actuellement défini par le [RFC](http://www.commentcamarche.net/contents/internet/rfc.php3) 959 (File Transfer Protocol (FTP) Specifications).

#### **Rôle du protocole FTP**

Le protocole FTP définit la façon selon laquelle des données doivent être transférées sur un réseau TCP/IP. Le protocole FTP a pour objectifs de :

- Permettre un partage de fichiers entre machines distantes
- Permettre une indépendance aux systèmes de fichiers des machines clientes et serveur
- Permettre de transférer des données de manière efficace

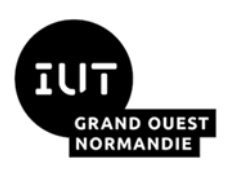

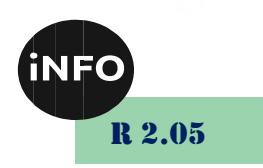

# *B. TRAVAIL A REALISER*

## *1°) Vérification des adresses IP*

Vous travaillerez en Binôme. Vous définirez dans votre Binôme qui est le poste 1 et qui est le Poste 2.

Les PC obtiennent une adresse IP automatiquement par un serveur DHCP qui est sur le Réseau et qui la leur fournie.

#### 1. **Vérifiez** et **notez** les adresses IP de vos ordinateurs :

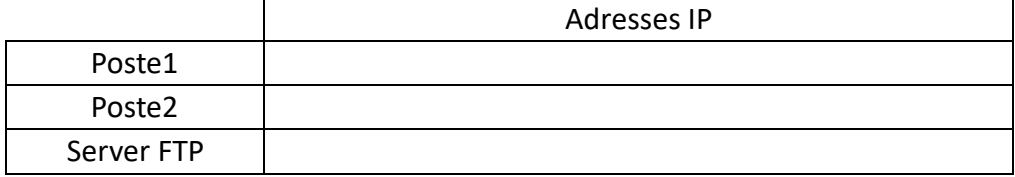

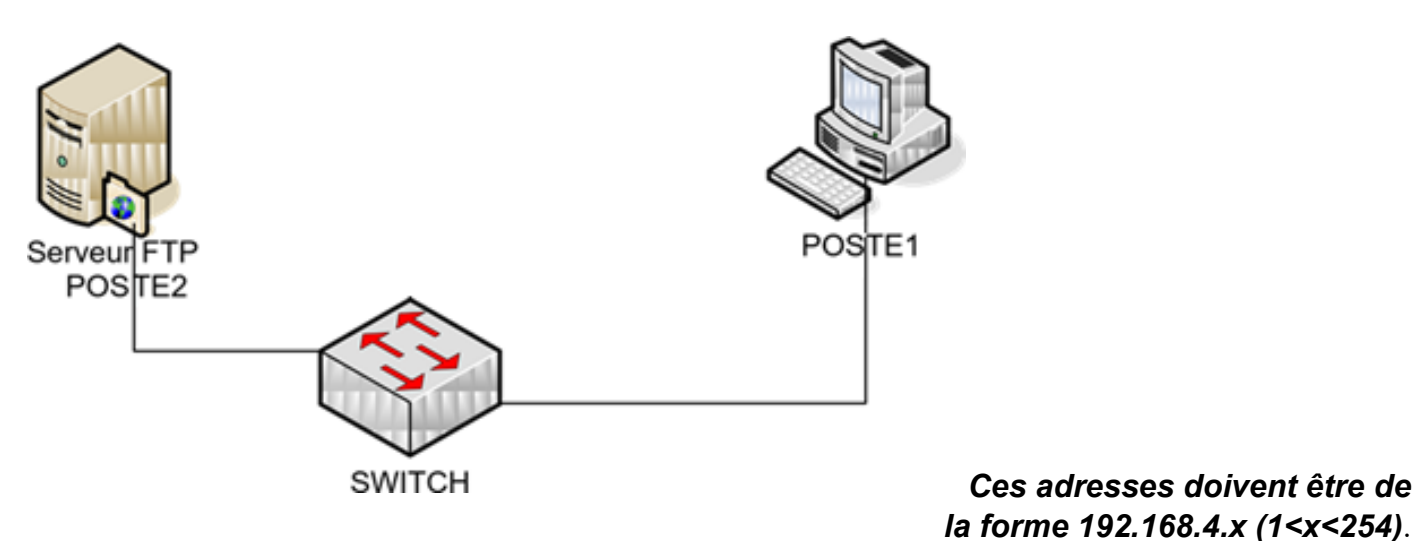

#### *Dans ce TP nous allons utiliser le Poste 2 comme serveur FTP !*

# *C. Travail à effectuer sur le Poste 2 :*

## *1°) Téléchargement du logiciel FileZilla Serveur :*

Télécharger la dernière version du logiciel FileZilla Server version 0.9.60 en français sur l'ordinateur qui hébergera le serveur au cours du TP. L'ordinateur sur lequel vous installerez FileZilla Server sera uniquement Server.

FileZilla Server est disponible sur ce site : <https://filezilla-project.org/download.php?type=server>

FileZilla Server est disponible en français sur ce site : <http://www.commentcamarche.net/download/telecharger-89-filezilla-server-fr>

## *2°) Installation :*

Lancez l'installation et laissez les choix d'installation par défaut pour l'adresse IP et le Port :

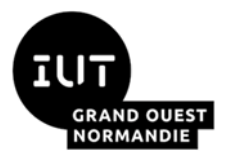

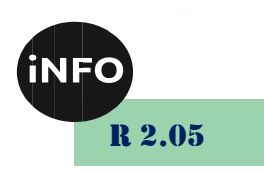

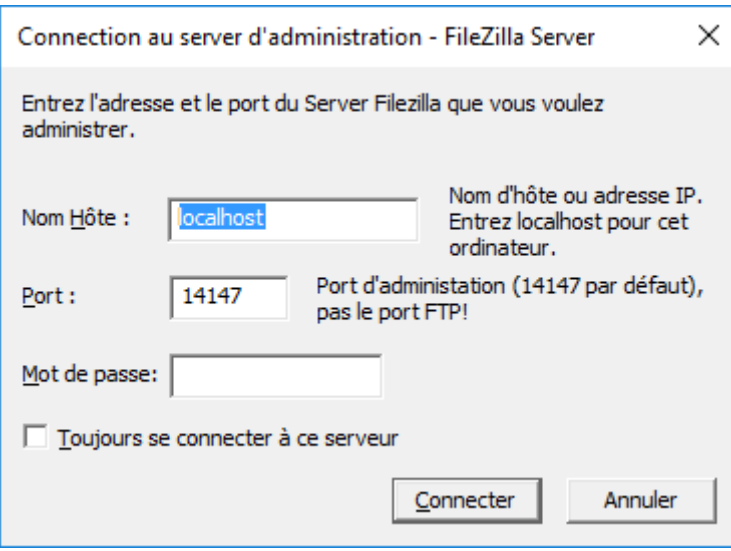

## Voilà votre serveur FTP est prêt à fonctionner :

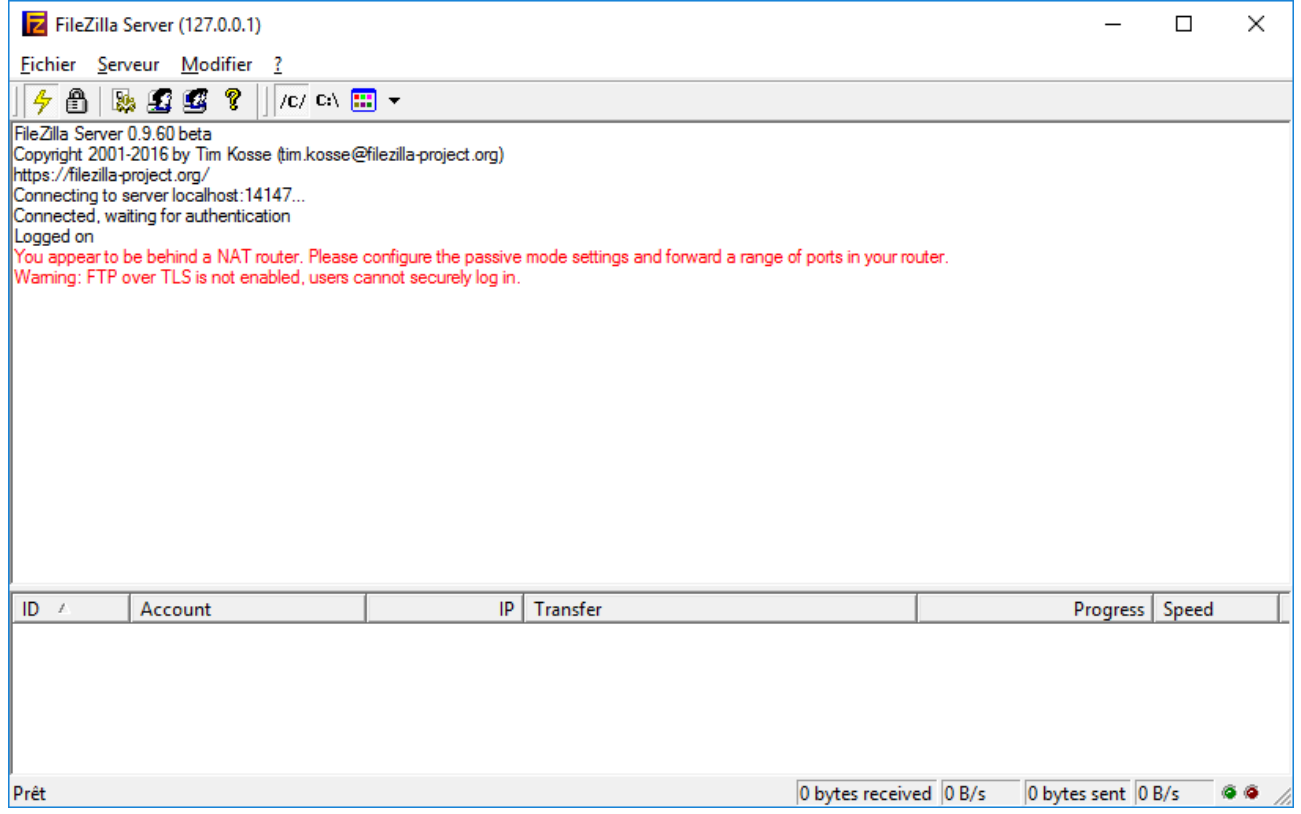

## *3°) Préparation :*

Allez sur le disque S: et créez :

- un répertoire S:\FTP ;
- un répertoire S:\FTP\Fichiers
- un répertoire S:\FTP\Logiciels

## *4°) Ajout des utilisateurs :*

Pour ajouter des utilisateurs, ouvrez le Menu Modifier -> Utilisateurs :

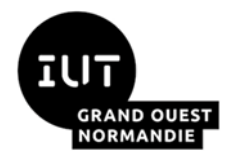

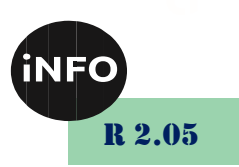

#### **Tableau de synthèse :**

Le tableau ci-dessous fait la synthèse des cases à cocher en fonction des utilisateurs et des dossiers.

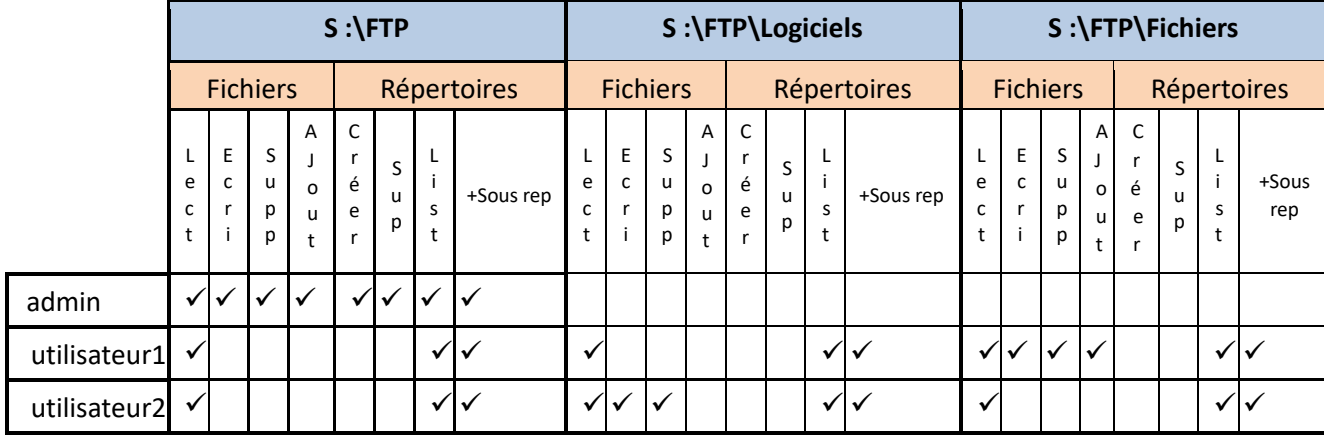

## *a) Création de l'utilisateur 1 :*

Dans la Partie Utilisateurs, Cliquez sur Ajouter :

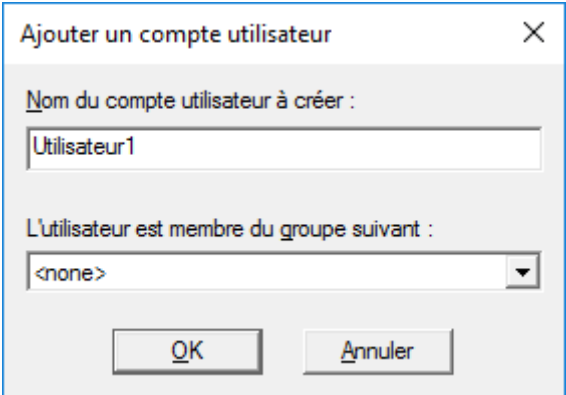

• Nous allons créer le premier utilisateur :

Utilisateur1 ; mdp : Utilisateur1

o Modifiez le message de bienvenue :

Bienvenue Utilisateur 1 sur mon serveur FTP.

- o On va limiter l'utilisateur 1 à 2 connexions maximum :
- o On va lui donner le droit de lecture seulement sur le répertoire S:/FTP
- o On va lui donner le droit de lecture, écriture, Ajout, Suppression sur le répertoire S:\FTP\Fichiers
- o On va lui donner le droit de lecture seulement sur le répertoire S:/FTP/Logiciels
- o Puis on va limiter sa vitesse de téléchargement à 20 ko/s,

# *b) Création de l'utilisateur 2 :*

- Nous allons créer un deuxième utilisateur :
	- Utilisateur2 ; mdp : Utilisateur2
	- o Modifiez le message de bienvenue : Bienvenue Utilisateur 2 sur mon serveur FTP.
	- o On va limiter l'utilisateur 2 à 2 connexions maximum.
	- o On va lui donner le droit de lecture seulement sur le répertoire S:\FTP.

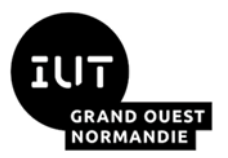

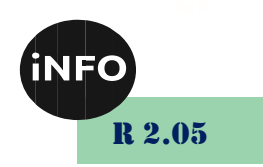

- o On va lui donner le droit de lecture, écriture, Ajout, Suppression sur le répertoire S:\FTP\Logiciels.
- o On va lui donner le droit de lecture seulement sur le répertoire S:\FTP\Fichiers.
- o Puis on va limiter sa vitesse de téléchargement à 20 ko/s,

# *c) Création de l'administrateur :*

Nous allons créer un administrateur comme 3ème utilisateur, avec tous les droits dans le répertoire FTP :

• Nous allons créer un utilisateur :

Administrateur : admin, mdp : admin

o Modifiez le message de bienvenue :

Bienvenue Administrateur sur mon serveur FTP.

- o On va limiter l'administrateur à 5 connexions maximum.
- o On va lui donner tous les droits sur le répertoire S:\FTP.
- o On va lui donner tous les droits sur les sous répertoires de S:\FTP.
- o Puis On ne va pas le limiter en vitesse de téléchargement.

## *5°) Ajout des fichiers :*

Téléchargez et copiez les fichiers d'installation de LibreOffice, dans le répertoire S:\FTP\Logiciels.

# *D. Travail à effectuer sur le Poste 1 :*

#### *1°) Téléchargement du logiciel FileZilla Client :*

Télécharger le logiciel FileZilla Client version 3*.29.0* en français sur l'ordinateur qui servira de client (Poste 1) au cours du TP. L'ordinateur sur lequel vous installerez FileZilla Client sera uniquement Client !

FileZilla Client 64 bits est disponible en français sur ce site :

<https://filezilla-project.org/download.php>

## *2°) Installation :*

Lancez l'installation et laissez le choix d'installation par défaut.

Après l'exécution du logiciel vous obtenez la fenêtre suivante, faites Ok :

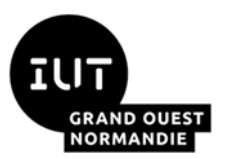

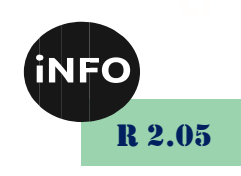

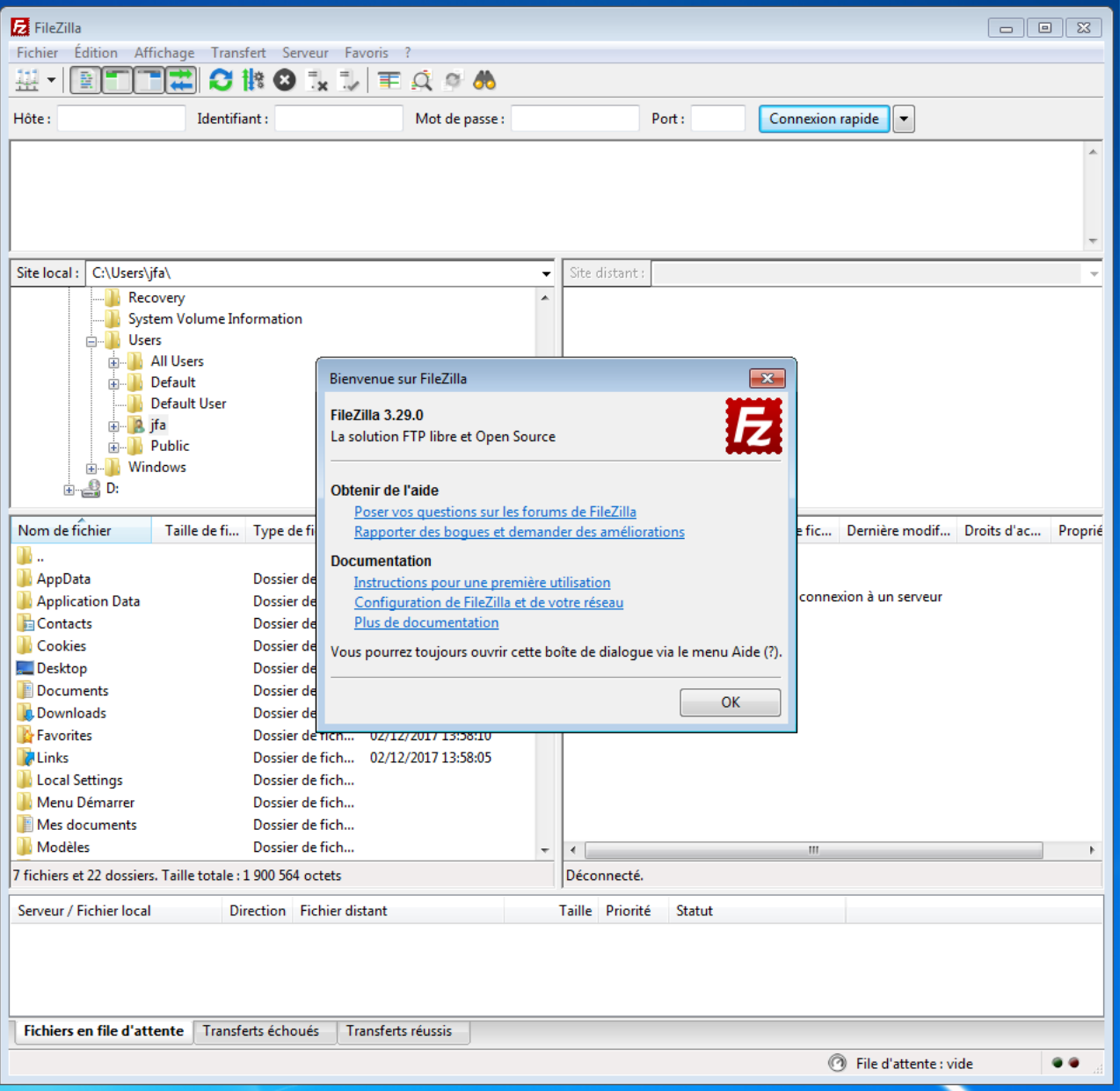

On peut vous demander si vous voulez sauvegarder les mots de passe entrés, répondrez par OUI :

## *3°) Inscription des sites utilisés :*

## *a) Inscription de l'utilisateur 1 :*

Puis choisissez alors le gestionnaire de sites dans le menu fichier, puis inscrivez le site du Poste 2 avec l'utilisateur 1. *On utilisera le Port 21 sur le poste client*. Puis connexion pour vérifier que cela fonctionne !

#### *Remplissez le questionnaire :*

Que représente la partie supérieure ?

Que représente la partie de gauche ?

Que représente la partie de Droite ?

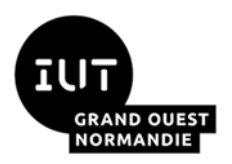

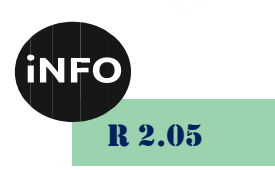

## *b) Inscription de l'utilisateur 2 :*

Inscrivez l'utilisateur 2 !

## *c) Inscription de l'administrateur :*

Inscrivez l'administrateur !

## *4°) Utilisation des sites inscrits :*

## *a) Tests avec l'utilisateur 1 :*

Choisissez alors l'utilisateur 1 dans le gestionnaire de sites :

- 1. *Sélectionner l'exécutable d'OpenOffice sur le serveur et transférer le dans Mes Documents*
- 2. *Déterminez la vitesse de téléchargement.*
- 3. *Une fois le téléchargement d'OpenOffice terminé, supprimez-le du serveur FTP.*
- 4. *Que constatez-vous ? Expliquez.*

# *b) Tests avec l'utilisateur 2 :*

Choisissez alors l'utilisateur 2 dans le gestionnaire de sites :

1. *Sélectionner l'exécutable d'OpenOffice sur le serveur et transférer le dans Mes Documents* 

- 2. *Déterminez la vitesse de téléchargement.*
- 3. *Une fois le téléchargement d'OpenOffice terminé, supprimez-le du serveur FTP.*
- 4. *Que constatez-vous ? Expliquez.*

5. *Sur le Poste 1, créez un document texte sur le Bureau (cliquez droit -> Nouveau -> Document texte), renommez le test\_utilisateur2.txt.* 

- 6. *Transférer ce document dans le dossier Fichiers du serveur FTP.*
- 7. *Que constatez-vous ? Expliquez.*
- 8. *Transférer ce document dans le dossier Logiciels du serveur FTP.*
- 9. *Que constatez-vous ? Expliquez.*

## *5°) Administration de FileZilla Server*

- 1. *Modifiez le message d'accueil du serveur et entrez « Serveur BUT Informatique ».*
- 2. *Définissez un utilisateur3 qui aura les paramètres suivants :*
- 1. *Dans Général :*

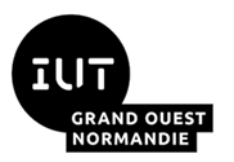

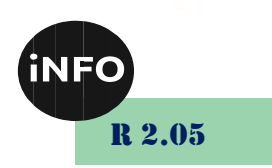

**Identifiant : U***tilisateur3* **Mot de passe :** U*tilisateur3* **Nombre maximum de connexions :** 1

**Limite de connexion par IP :** 1

2. *Dans Shared Folders (Dossiers Partagés) :*

**Sélectionnez** Utilisateur3 dans Utilisateurs et appliquez les paramètres du *tableau de synthèse ci-dessous*.

#### 3. *Dans Speeds Limits : Fixez les limites de Dowload et Upload à 20ko/s*

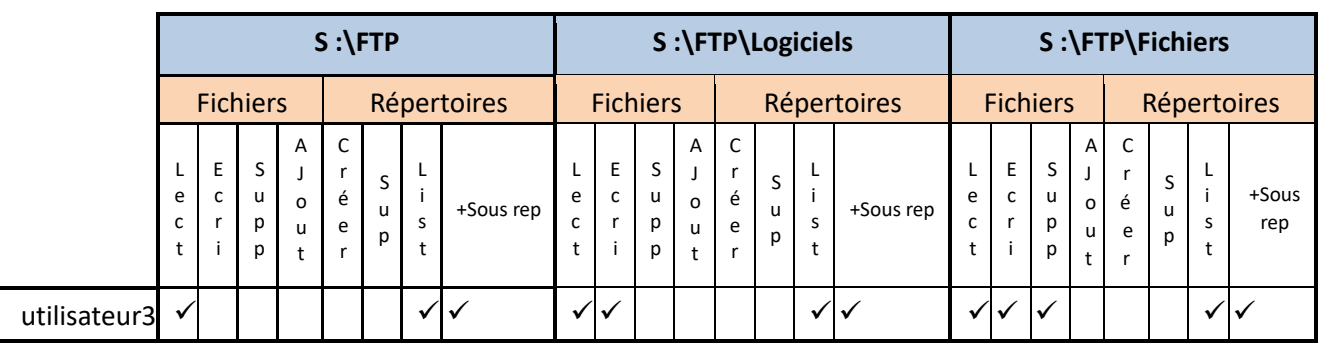

1. *Créer un sous-dossier dans S:\FTP sur le serveur dans lequel seul Utilisateur3 aura tous les droits.* 

2. *Limiter l'upload de Utilisateur1 à 10ko/s et celui de Utilisateur2 à 100ko/s. Connectez Utilisateur1 dans un onglet 1 et Utilisateur2 dans un onglet 2.* 

3. *Ouvrez un onglet 1 avec l'utilisateur 1, et Ouvrez un deuxième onglet avec l'utilisateur 2 et Transférer Open Office sur les deux onglets simultanément et observez le débit sur le server. La limitation affecte-t- elle le transfert des données ?* 

- 4. *Dans l'interface FileZilla, cliquez sur Filtre IP, puis ajoutez-y l'IP du Poste1.*
- 5. *Essayez de vous connectez avec le Poste1 sur le serveur est-ce possible ?*
- 6. *Expliquez à quoi sert cette option.*

## *6°) Synthèse*

- **Complétez le Questionnaire**.
- Désinstallez tous les logiciels que vous avez installés au cours du TP.
- **Supprimez** tous les dossiers et fichiers que vous avez créés.

# *E. Administration distante :*

#### *1°) But :*

Ce TP est toujours à travailler en binôme. Vous aurez l'occasion de tester/d'utiliser différents outils de prise en main à distance.

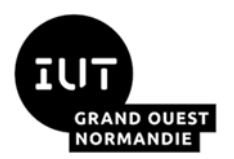

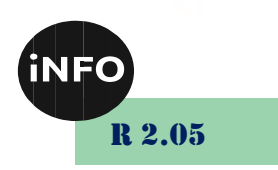

# **1 ère partie : Prise en main depuis le réseau local.**

Dans cette première partie, vos deux machines seront dans le même réseau.

Reprenez les adresses IP de vos PC.

#### *2°) Utilisation du bureau à distance*

Vous aurez besoin, en utilisant le site suivant :

[https://support.microsoft.com/fr-fr/help/17463/windows-7-connect-to-another-computer](https://support.microsoft.com/fr-fr/help/17463/windows-7-connect-to-another-computer-remote-desktop-connection)[remote-desktop-connection](https://support.microsoft.com/fr-fr/help/17463/windows-7-connect-to-another-computer-remote-desktop-connection)

- o D'activer le bureau à distance sur un des postes et effectuer les paramétrages nécessaires.
- o Sur l'autre poste, utilisez le programme « Connexion Bureau à distance » pour vous connecter à la machine précédente.

#### *a) Paramétrer la connexion au Bureau à distance sous Windows*

#### *i. Présentation*

La connexion au Bureau à distance sert à, comme son nom l'indique, accéder à son Bureau à distance, c'est à dire lorsque vous êtes loin de chez vous et que vous avez un accès [internet](https://www.it-connect.fr/cours-tutoriels/referencement-et-web/internet/) ou lorsque vous êtes sur un autre ordinateur de votre réseau local.

Ceci utilise le protocole RDP, de l'anglais *Remote Desktop Protocol*, soit le Protocole de Bureau à distance. Par défaut, ce protocole utilise le port TCP **3389**.

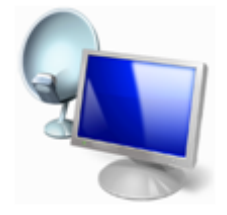

Nous allons voir l'activer pour une utilisation dans un réseau local et ce qui doit être modifié pour un accès depuis internet.

#### *ii. Accès aux propriétés du Bureau à distance*

**Démarrer**, Clic droit sur **Ordinateur** ou **Poste de travail**, **Propriétés**, **Paramètres d'utilisation à distance**

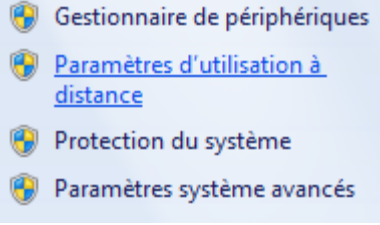

#### *iii. Choisissez le type d'accès*

Il y a deux types d'accès, le premier autorise n'importe quelle version du Bureau à distance à se connecter à cet ordinateur, c'est à dire que tous les clients ayant l'application pourront y accéder.

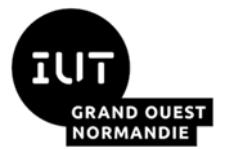

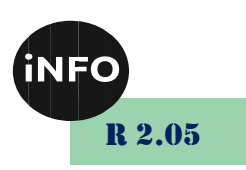

La deuxième autorise seulement ceux dont l'application intègre l'**authentification NLA** c'est à dire seulement les clients utilisant Windows 7.

Faites surtout ce choix selon le [système](https://www.it-connect.fr/cours-tutoriels/administration-systemes/windows-server/systeme/) d'exploitation utilisé par les clients qui vont se connecter à distance sur votre ordinateur.

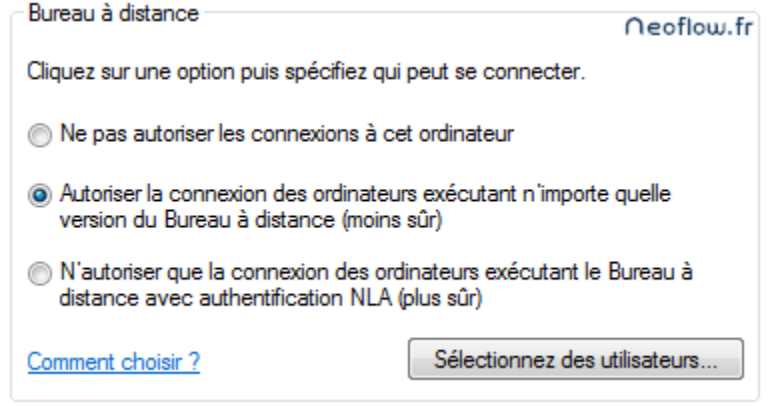

#### *iv. Restreindre l'accès à certains utilisateurs*

Si besoin, vous pouvez restreindre l'accès à certains compte utilisateurs, qui peuvent être des comptes locaux ou des comptes [Active Directory](https://www.it-connect.fr/cours-tutoriels/administration-systemes/windows-server/windows-active-directory/) dans le cas d'un domaine.

Pour cela, dans l'interface des propriétés cliquez sur "**Sélectionnez des utilisateurs**" et ajoutez les utilisateurs que vous souhaitez en sachant que l'utilisateur local principal de l'ordinateur est accepté par défaut.

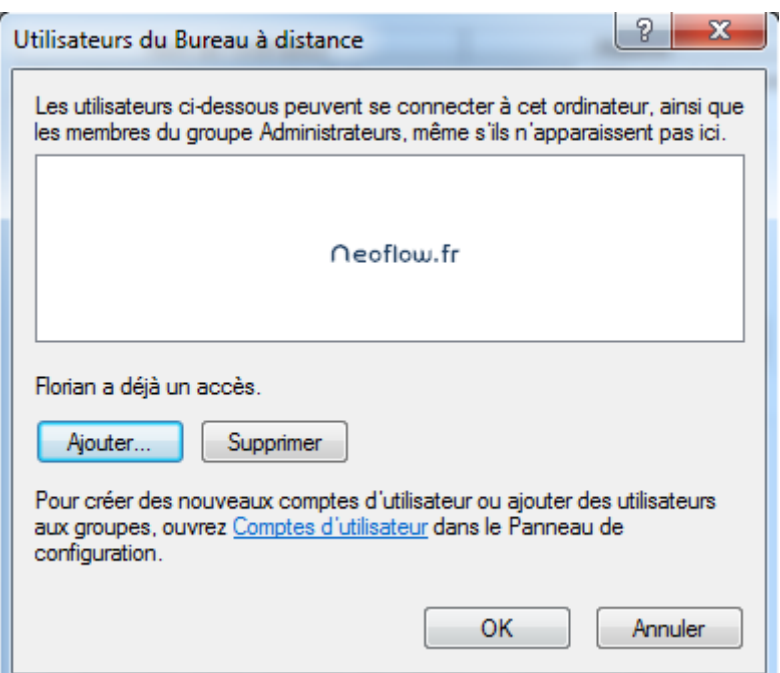

#### *v. Configuration pour un accès depuis internet*

Pour avoir accès depuis internet vous devez effectuer une redirection sur votre routeur qui est par exemple la box de votre FAI (Fournisseur d'Accès à Internet).

Lorsque vous serez sur un PC en dehors de votre réseau local il faudra indiquer l'adresse IP publique de votre box pour accéder à votre PC à distance et ensuite celle-ci redirigera la demande vers votre PC si la demande est bien faite sur le port 3389 (qu'on indiquera dans la règle).

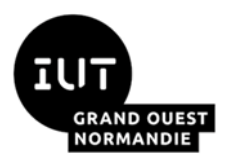

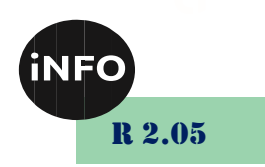

Dans la partie NAT de votre box, configurez l'accès de la manière suivante :

TCP T Port 3389 192 168 1 77 3389  $6 \overline{rdp}$ 

#### *vi. Effectuer un test de connexion*

A partir d'un client qui est connecté à votre réseau local ou sur internet, effectuez un test de connexion à distance en démarrant le logiciel client pour l'accès bureau à distance.

Celui-ci se trouve dans : **Démarrer**, **Programmes**, **Accessoires**, **Connexion Bureau à distance**

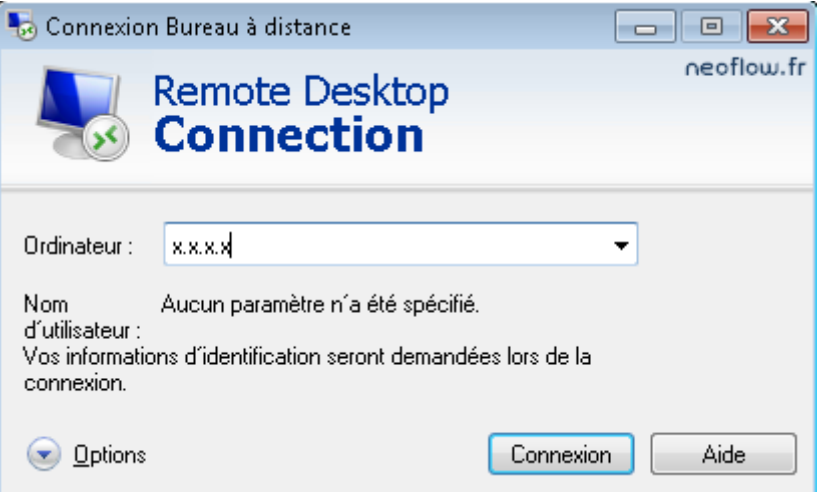

Saisissez l'IP de votre PC si vous êtes sur un client connecté au réseau local ce qui dans cet exemple correspond à l'adresse 192.168.1.77

Saisissez l'IP publique de votre box si vous accéder à votre PC depuis internet.

#### *vii. Remplacer le port 3389 par un autre port*

Pour sécuriser la connexion RDP vous pouvez modifier le port qu'utilise l'application, pour réaliser ceci, il faut modifier la valeur d'une clé de registre.

Lancez l'éditeur de registre Regedit : **Démarrer**, **Exécuter** ou **Barre de recherche**, **Regedit**.

Ensuite il faut parcourir l'arborescence suivante :

HKEY\_LOCAL\_MACHINE\System\CurrentControlSet\Control\TerminalServer\WinStations\R DP-Tcp\

Une fois positionné sur la clé **RDP-Tcp** cherchez la valeur appelée **PortNumber** puis éditez là si vous souhaitez modifier le port.

Si vous modifiez le port et que vous utilisez le Bureau à distance depuis internet il faudra adapter la règle de redirection effectuée sur votre box.

## *b) Questions*

- o Est-il nécessaire de paramétrer le pare-feu de la machine contrôlée ? Justifier
- o Peut-on travailler sur la machine contrôlée en même temps à distance et localement ?

## *3°) Utilisation de VNC*

VNC est un logiciel open source adapté en plusieurs versions (realvnc, ultravnc, …). Il est très

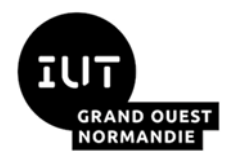

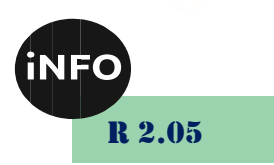

utilisé car simple et performant.

Le VNC Client sert à afficher la fenêtre de l'ordinateur contrôlé. Le VNC serveur sert à définir l'ordinateur contrôlé et accédé à distance.

On utilise toujours le poste 2 comme serveur et le poste 1 comme client

## *a) Télécharger le logiciel UltraVNC (en version 1.2.2.4 minimum)*

#### <https://www.uvnc.com/>

#### *i.Installation*

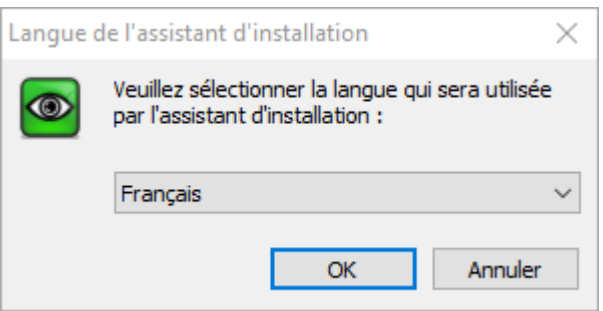

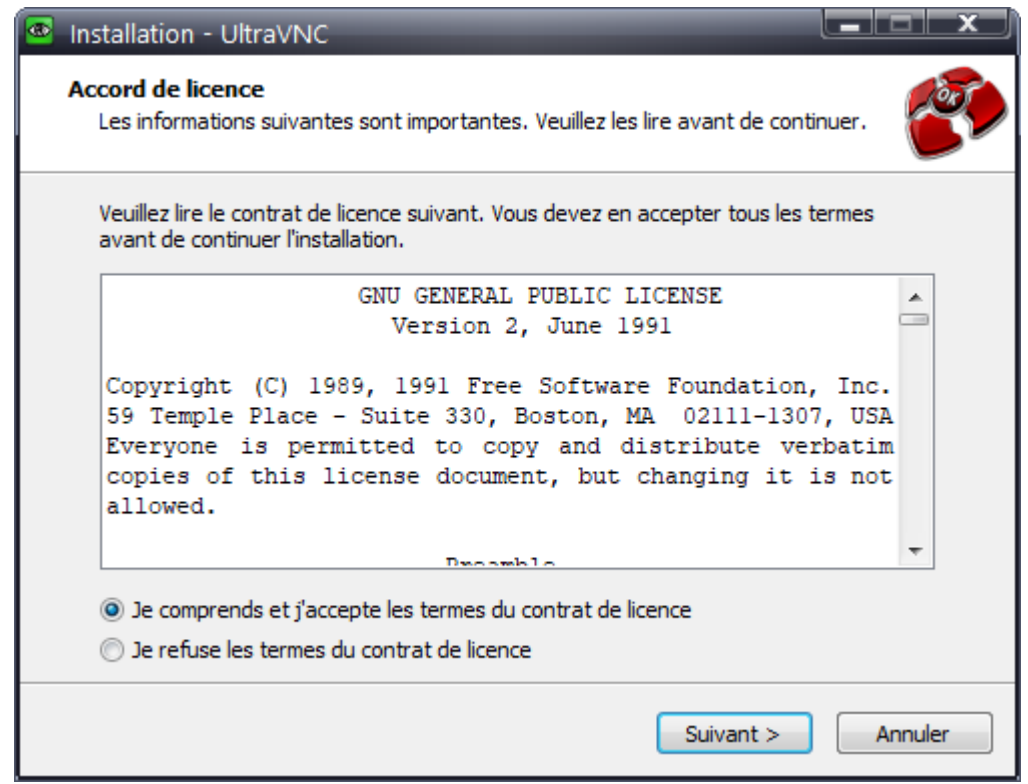

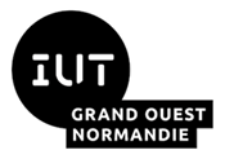

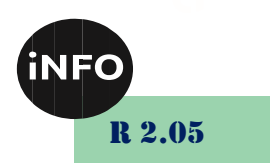

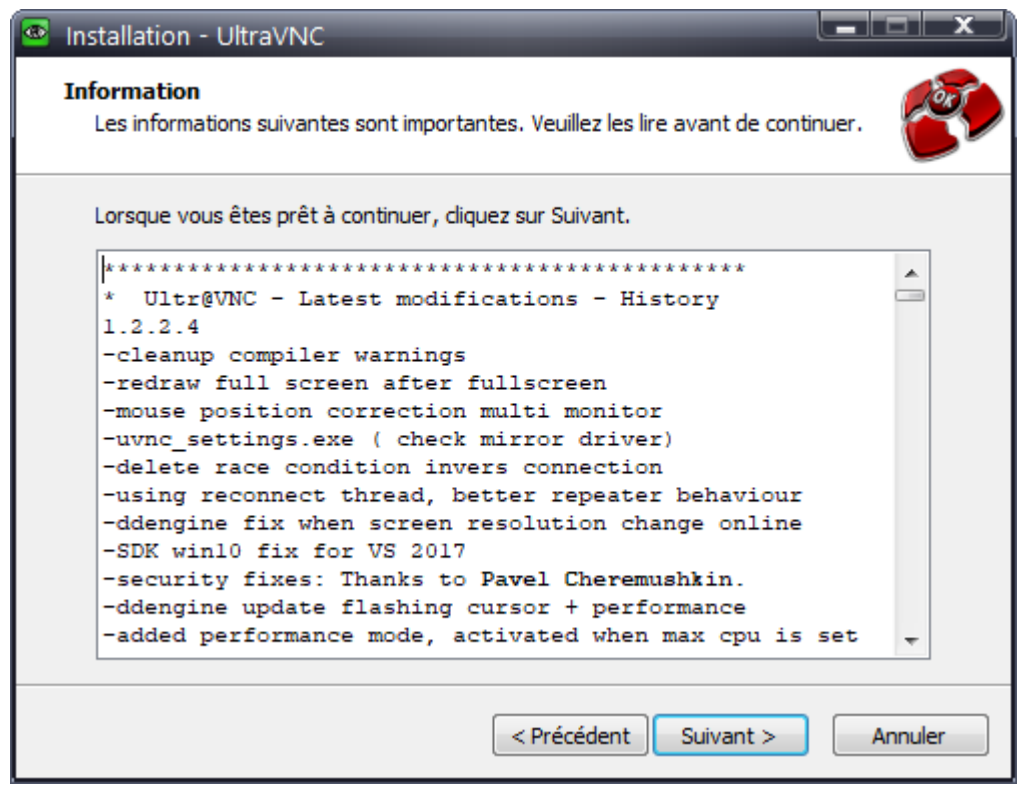

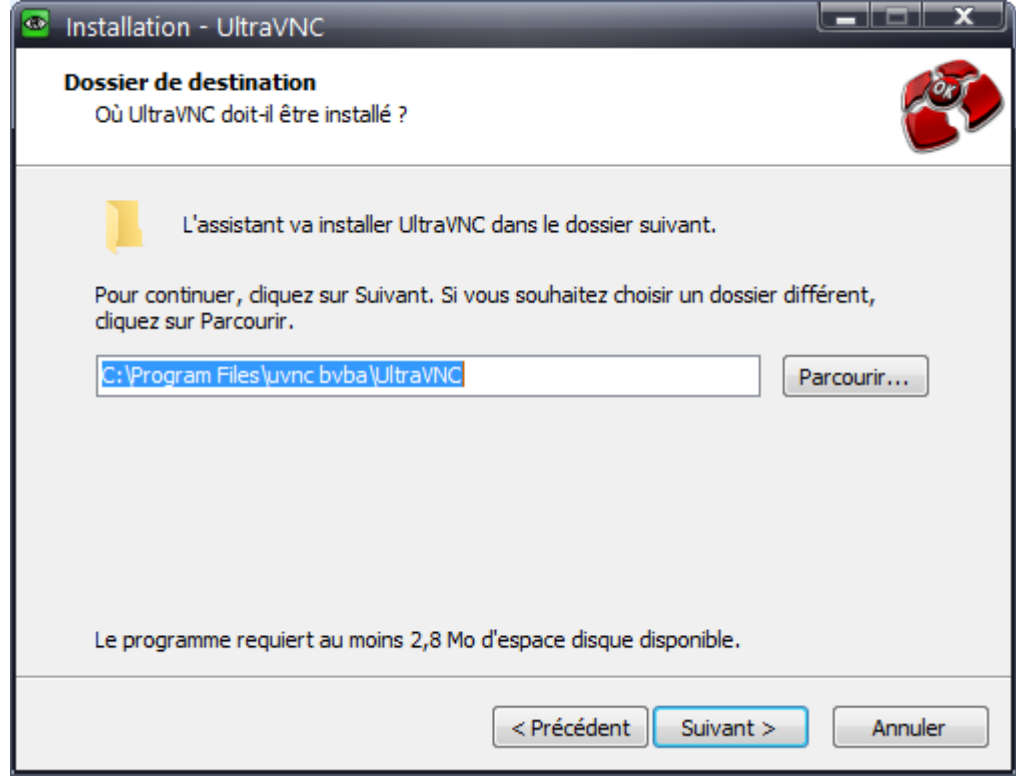

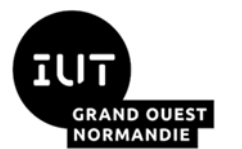

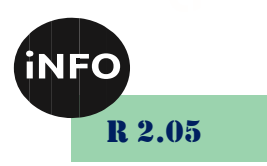

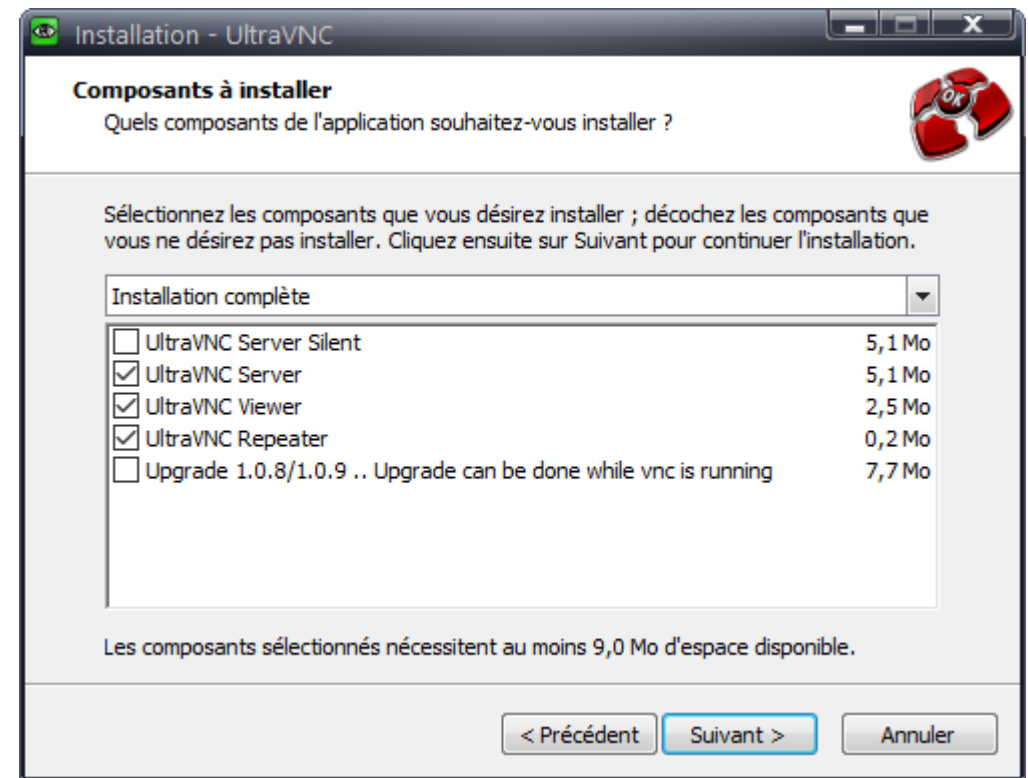

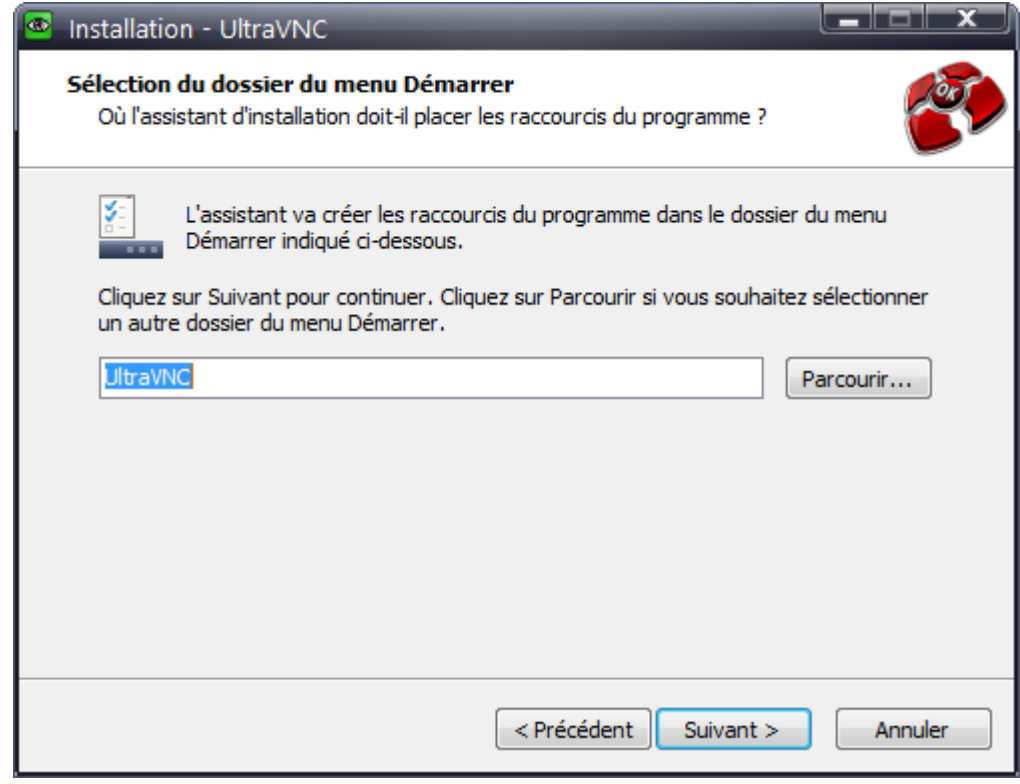

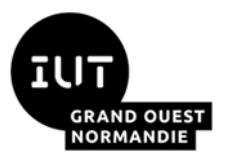

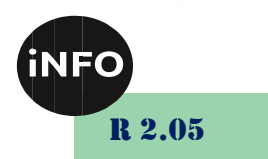

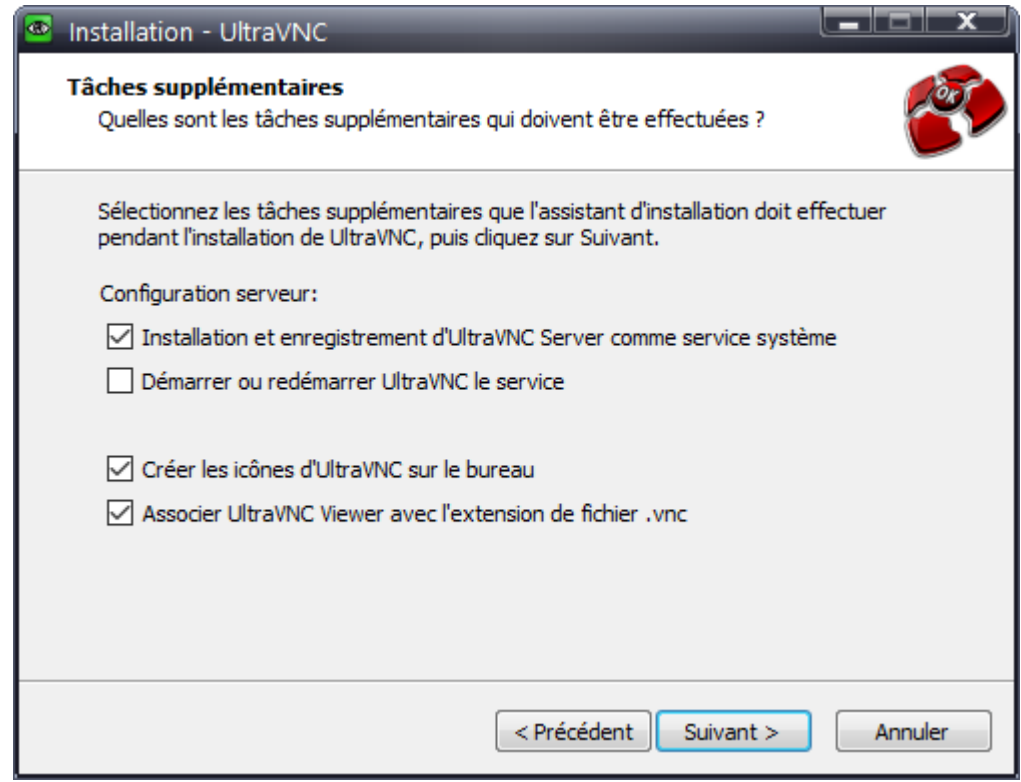

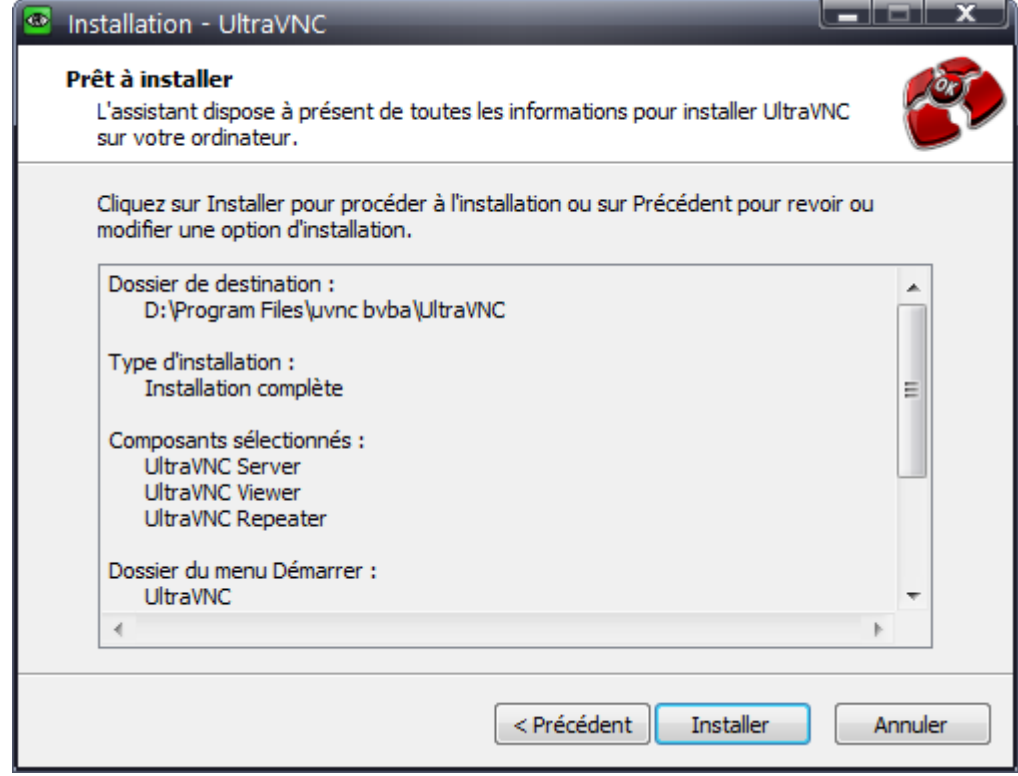

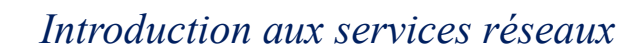

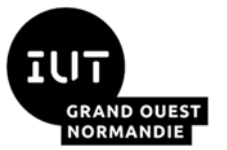

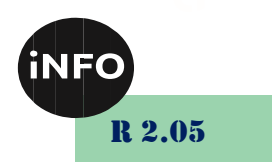

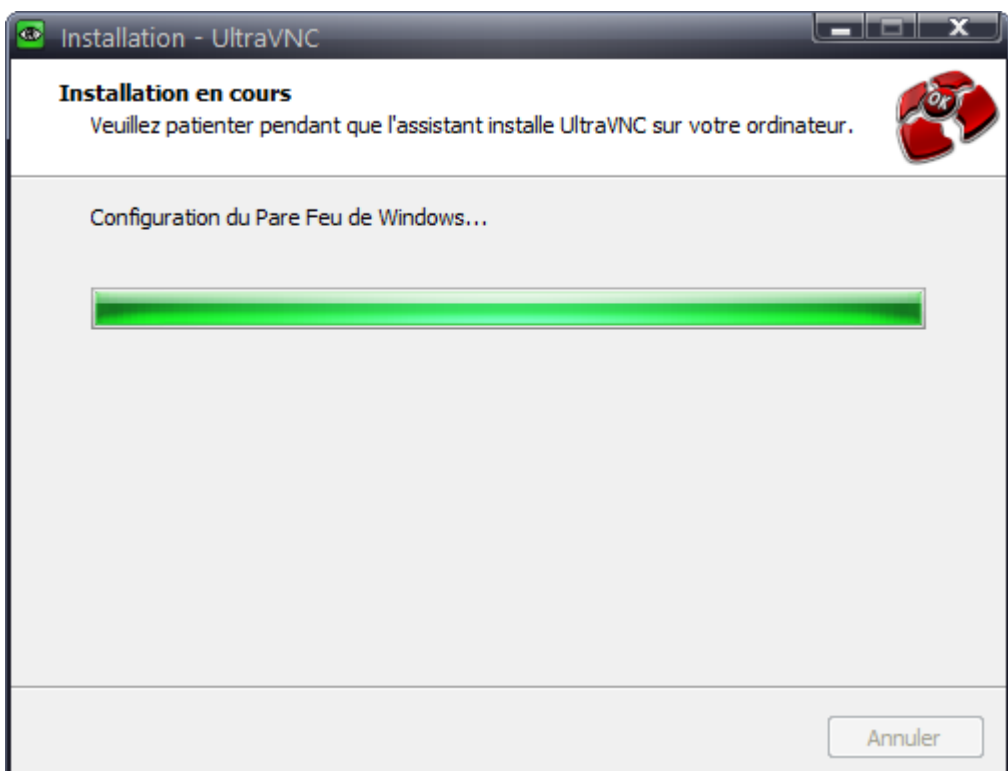

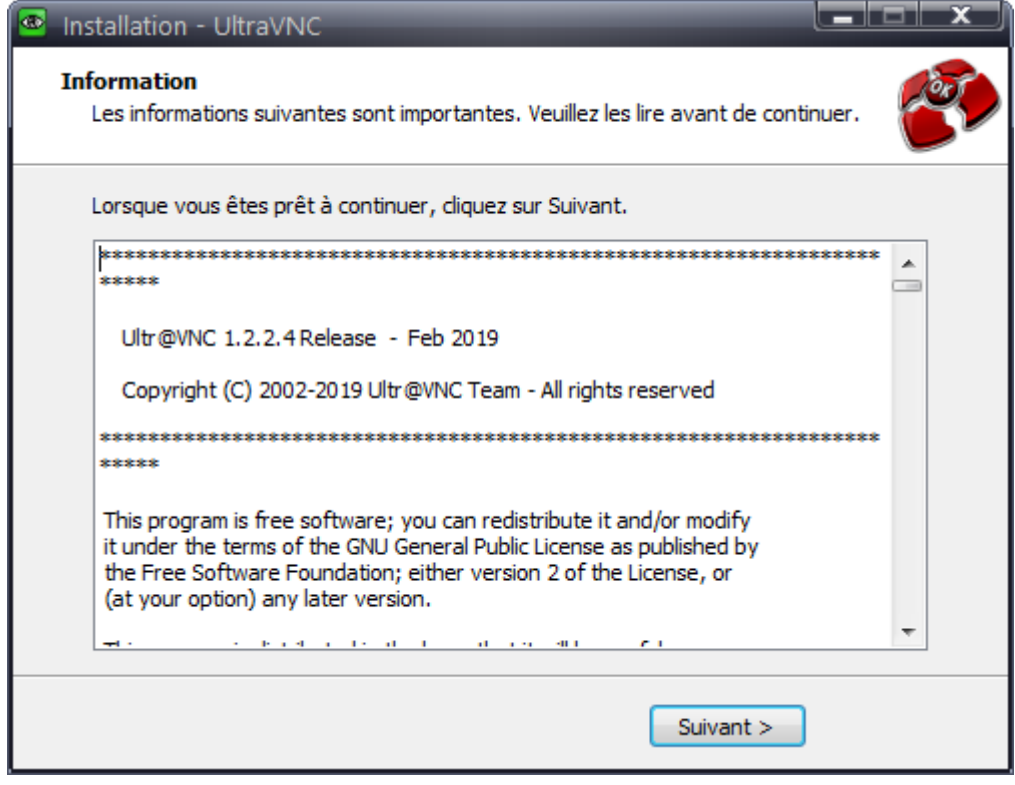

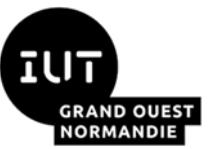

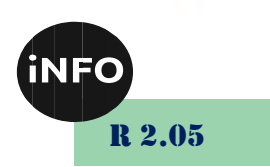

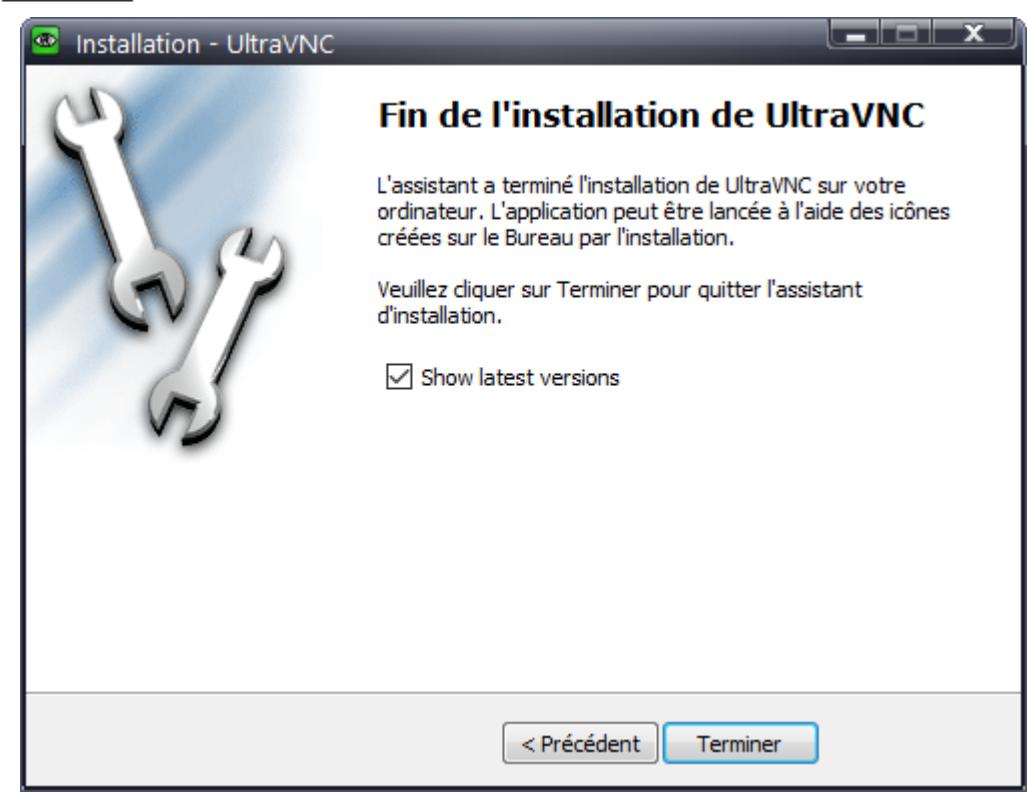

#### *ii.Questions*

1. *Quelle version doit-on installer sur la machine à contrôler : poste 2*

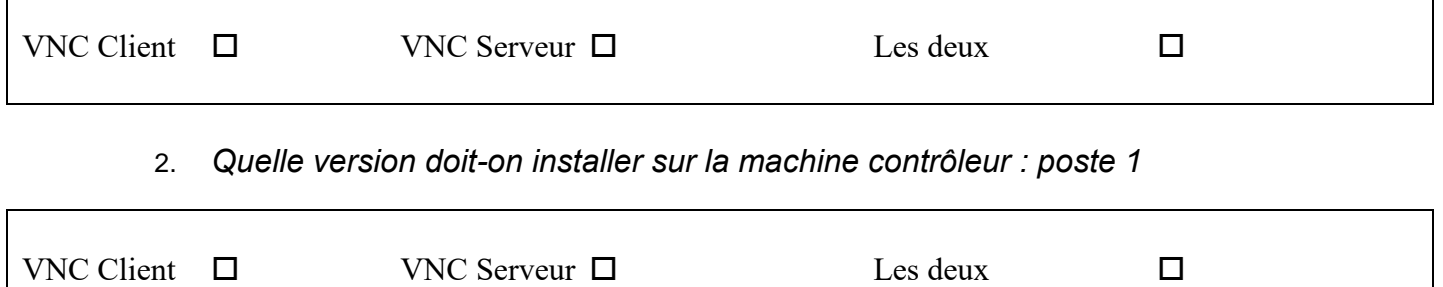

- 3. *Installer le logiciel sur les deux postes (la bonne version uniquement !)*
- 4. *Effectuer le paramétrage du serveur (port, mot de passe)*
- 5. *Tester le bon fonctionnement et dépanner si nécessaire*
- 6. *Est-il nécessaire de paramétrer le pare-feu de la machine contrôlée ? Justifier*
- 7. *Peut-on travailler sur la machine contrôlée en même temps à distance et localement ?*

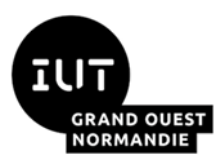

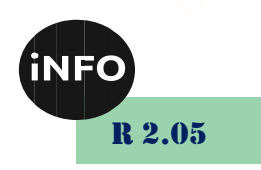

- 8. *A quoi cela sert-il d'installer VNC en mode Service ?*
- 9. *Comment peut-on se connecter sur la machine distante sans utiliser VNC Client ?*
- 10. *Peut-on travailler sur la machine contrôlée en même temps à distance et localement ?*

## *4°) Utilisation de TeamViewer :*

S'il est facile d'intervenir dans un réseau local (il suffit généralement de se déplacer), ce n'est pas le cas lorsqu'on se trouve loin de la machine sur laquelle on doit intervenir. Dans ce cas, la communication passe souvent par le réseau Internet. Il est alors nécessaire soit :

- De paramétrer le routeur du réseau dans lequel se trouve la machine à contrôler.
- D'utiliser des logiciels spécifiques comme LogMeIn ou TeamViewer

1. *Quels sont les avantages et inconvénients de ce logiciel par rapport à VNC et au Bureau à distance.*

#### *5°) Le logiciel TeamViewer*

**1) Consulter le site Internet [www.teamviewer.fr](http://www.teamviewer.fr/)**

#### **2) Donner les 3 actions principales que permet d'effectuer la solution TeamViewer ?**

#### **3) Cocher ci-dessous, les affirmations qui correspondent aux caractéristiques de l'assistance à distance avec TeamViewer :**

 Pour pouvoir accéder à un ordinateur à distance, il faut ouvrir des ports sur le pare-feu du modem/routeur auquel il est connecté.

 On peut accéder à un ordinateur à distance, sans ouvrir des ports sur le pare-feu du modem/routeur auquel il est connecté.

 Les connexions TeamViewer sont sécurisées par des échanges de clés publiques et privées RSA et un codage de session AES.

 Les connexions TeamViewer sont sécurisées mais les serveurs de routage de TeamViewer peuvent accéder aux contenus des flux de données.

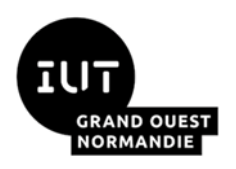

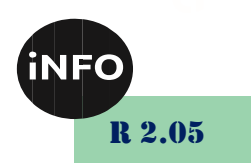

 Les connexions TeamViewer sont possibles dans un réseau local non connecté à Internet, car elles ont lieu entre un logiciel client installé sur un PC et un logiciel serveur installé sur l'autre PC.

 Les connexions TeamViewer sont possibles uniquement dans un réseau local connecté à Internet, car elles ont lieu entre deux clients et transitent par des serveurs de routage de TeamViewer.

## *6°) TP : contrôle à distance d'un PC*

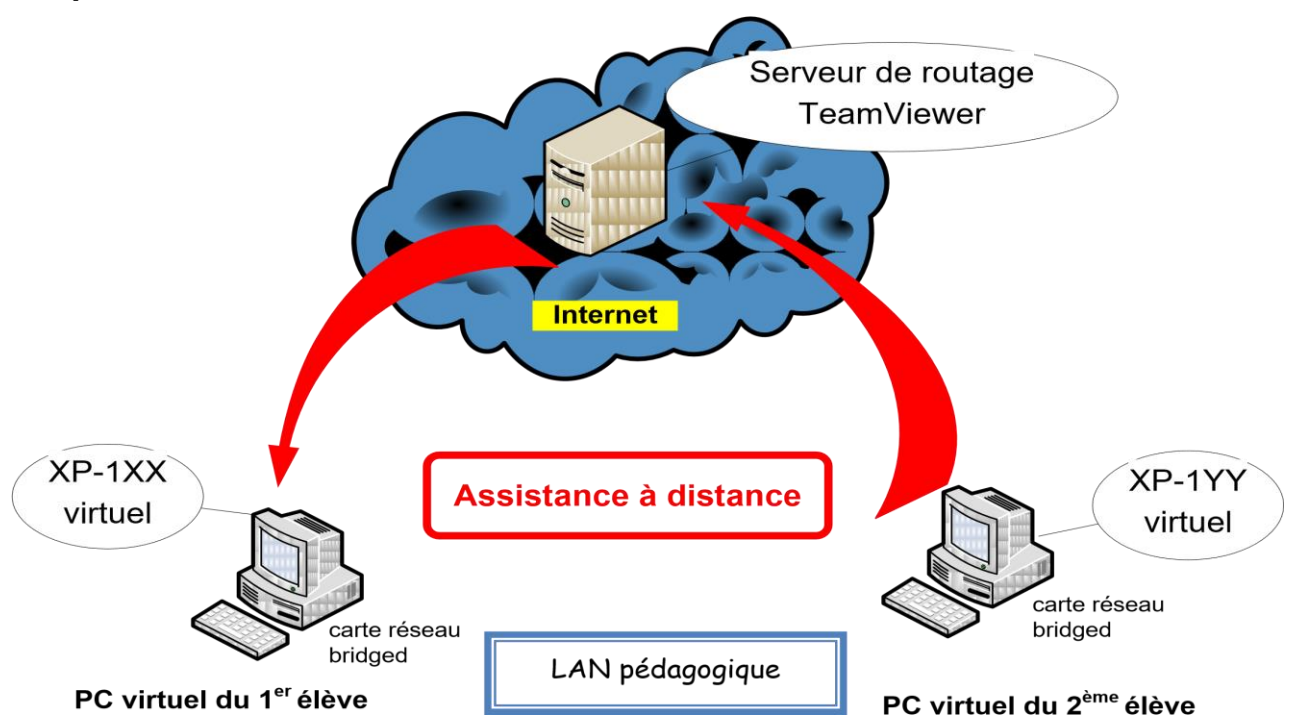

*a) Présentation du TP*

Par binôme, en utilisant les PC du TP précédent, un étudiant va devoir contrôler, à partir son PC Poste 2, le PC virtuel Poste 1 de son voisin.

## *b) Installation de TeamViewer*

↓ Télécharger TeamViewer dans les documents de vos PC et l'installer sur les 2 PCs pour une utilisation personnelle/non commerciale, pour un accès non contrôlé :

1. *Démarrer TeamViewer sur chacun des deux PC virtuels :* 

#### *c) Utilisation de TeamViewer*

1. *Relever l'ID et le mot de passe TeamViewer de Poste 1 :* 

2. *Sur la session TeamViewer de Poste 2, inscrire les informations précédentes afin de contrôler Poste 1 à distance :* 

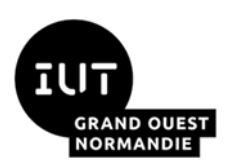

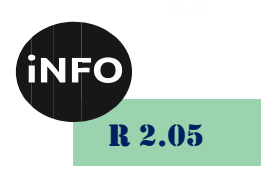

## *d) Fonctions supplémentaires de TeamViewer*

#### *i.Transfert de fichiers*

1. *Sur le bureau de Poste 2, créer un fichier texte.* 

2. *Transférer ce fichier dans les documents de l'utilisateur de Poste 1 à l'aide de la fonction « transfert de fichiers » du logiciel TeamViewer :* 

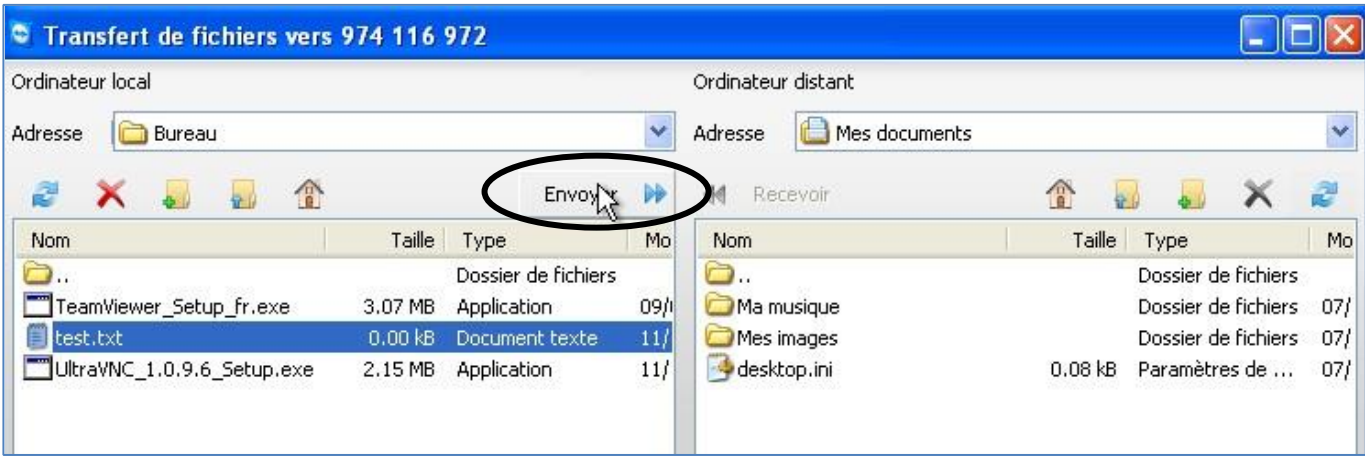

3. *Qu'est-ce-qui permet à l'utilisateur de Poste2 (celui qui est assisté) de savoir qu'il y a eu un transfert de fichiers qui s'est bien déroulé ?* 

#### *ii.Voix sur IP*

1. *Quel est l'intérêt d'une telle fonction ?*

### *Vous devez désinstaller tous les logiciels installés et tous les fichiers /répertoires créés sur la machine avant de partir du TP ! !*

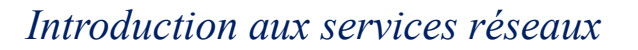

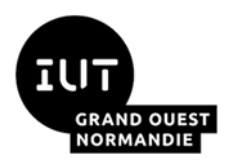

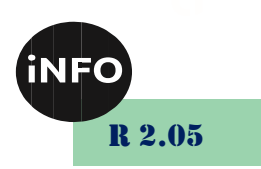

*Annexes :*

*Pour obtenir l'adresse IP de la machine :*

- https://www.futura-sciences.com/tech/questions-reponses/informatique*trouver-adresse-ip-ordinateur-sous-windows-10-13911/*
- *Si vous avez des problèmes de connexions avec Filezilla, désactivez le pare-feu de Windows 10 :*
	- https://www.malekal.com/comment-activer-desactiver-le-pare-feu-windows*defender-de-windows-10/*

*Si vous avez des problèmes de proxy sur le réseau de l'IUT :*

- Allez dans la configuration manuelle du proxy
- Activez le proxy
- Mettez l'adresse : 192.168.4.2 avec le port : 2138
- Et cochez : ne pas utiliser le serveur proxy pour les adresses locales .

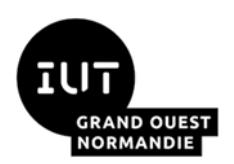

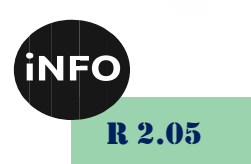

# *F. Webographie :*

- [http://documents.sn-bretagne.net/files/Issylesmoulineaux-](http://documents.sn-bretagne.net/files/Issylesmoulineaux-Eugeneionesco/eyIwIjoiQkFDIFNFTiBUUiIsIjEiOiJSZXNlYXV4IiwiMiI6IjAzLiBGVFAiLCIzIjoiVFAgRlRQIiwiNCI6IjAxLiBUUCBDclx1MDBlOWF0aW9uIGRlIENsaWVudC1TZXJ2ZXIgRlRQLnBkZiJ9/01.%20TP%20Cr%C3%A9ation%20de%20Client-Server%20FTP.pdf)*[Eugeneionesco/eyIwIjoiQkFDIFNFTiBUUiIsIjEiOiJSZXNlYXV4IiwiMiI6IjAzLiB](http://documents.sn-bretagne.net/files/Issylesmoulineaux-Eugeneionesco/eyIwIjoiQkFDIFNFTiBUUiIsIjEiOiJSZXNlYXV4IiwiMiI6IjAzLiBGVFAiLCIzIjoiVFAgRlRQIiwiNCI6IjAxLiBUUCBDclx1MDBlOWF0aW9uIGRlIENsaWVudC1TZXJ2ZXIgRlRQLnBkZiJ9/01.%20TP%20Cr%C3%A9ation%20de%20Client-Server%20FTP.pdf) [GVFAiLCIzIjoiVFAgRlRQIiwiNCI6IjAxLiBUUCBDclx1MDBlOWF0aW9uIGRlI](http://documents.sn-bretagne.net/files/Issylesmoulineaux-Eugeneionesco/eyIwIjoiQkFDIFNFTiBUUiIsIjEiOiJSZXNlYXV4IiwiMiI6IjAzLiBGVFAiLCIzIjoiVFAgRlRQIiwiNCI6IjAxLiBUUCBDclx1MDBlOWF0aW9uIGRlIENsaWVudC1TZXJ2ZXIgRlRQLnBkZiJ9/01.%20TP%20Cr%C3%A9ation%20de%20Client-Server%20FTP.pdf) [ENsaWVudC1TZXJ2ZXIgRlRQLnBkZiJ9/01.%20TP%20Cr%C3%A9ation%2](http://documents.sn-bretagne.net/files/Issylesmoulineaux-Eugeneionesco/eyIwIjoiQkFDIFNFTiBUUiIsIjEiOiJSZXNlYXV4IiwiMiI6IjAzLiBGVFAiLCIzIjoiVFAgRlRQIiwiNCI6IjAxLiBUUCBDclx1MDBlOWF0aW9uIGRlIENsaWVudC1TZXJ2ZXIgRlRQLnBkZiJ9/01.%20TP%20Cr%C3%A9ation%20de%20Client-Server%20FTP.pdf) [0de%20Client-Server%20FTP.pdf](http://documents.sn-bretagne.net/files/Issylesmoulineaux-Eugeneionesco/eyIwIjoiQkFDIFNFTiBUUiIsIjEiOiJSZXNlYXV4IiwiMiI6IjAzLiBGVFAiLCIzIjoiVFAgRlRQIiwiNCI6IjAxLiBUUCBDclx1MDBlOWF0aW9uIGRlIENsaWVudC1TZXJ2ZXIgRlRQLnBkZiJ9/01.%20TP%20Cr%C3%A9ation%20de%20Client-Server%20FTP.pdf)*
- *<https://filezilla-project.org/> Plus d'information en anglais sur le site officiel [FileZilla Project](https://filezilla-project.org/) ®. FileZilla ® est une [marque déposée](https://filezilla-project.org/trademark_policy.php) de Tim Kosse, auteur principal du projet FileZilla ® .*
- <http://www.commentcamarche.net/download/telecharger-89-filezilla-server-fr>
- *<https://www.robertponge.com/telechargements/ebooks/filezilla.pdf>*
- *<https://framasoft.org/IMG/pdf/FileZilla-2.pdf>*
- *[http://cadly.free.fr/ressources/1sen/2011-12/CI11-systemesTR/CI11-4](http://cadly.free.fr/ressources/1sen/2011-12/CI11-systemesTR/CI11-4-maintenanceAdistance/CI11-4-2-TP-TeamViewer_eleve.pdf) [maintenanceAdistance/CI11-4-2-TP-TeamViewer\\_eleve.pdf](http://cadly.free.fr/ressources/1sen/2011-12/CI11-systemesTR/CI11-4-maintenanceAdistance/CI11-4-2-TP-TeamViewer_eleve.pdf)*
- [https://www.it-connect.fr/parametrer-la-connexion-au-bureau-a-distance](https://www.it-connect.fr/parametrer-la-connexion-au-bureau-a-distance-sous-windows/)*[sous-windows/](https://www.it-connect.fr/parametrer-la-connexion-au-bureau-a-distance-sous-windows/)*
- [http://durosmeot.free.fr/upload/Tutorial%20UltraVNC%201.0.2%20\(ed2\).pdf](http://durosmeot.free.fr/upload/Tutorial%20UltraVNC%201.0.2%20(ed2).pdf)
- *[https://portefeuillecompetenceyacineamrouch.files.wordpress.com/2016/04/d](https://portefeuillecompetenceyacineamrouch.files.wordpress.com/2016/04/documentation-technique-ultravnc.pdf) [ocumentation-technique-ultravnc.pdf](https://portefeuillecompetenceyacineamrouch.files.wordpress.com/2016/04/documentation-technique-ultravnc.pdf)*
- *[https://www.clement-haurogne.fr/configurer-un-serveur-de-messagerie](https://www.clement-haurogne.fr/configurer-un-serveur-de-messagerie-avec-cisco-packet-tracer)[avec-cisco-packet-tracer](https://www.clement-haurogne.fr/configurer-un-serveur-de-messagerie-avec-cisco-packet-tracer)*

▪